1. Откройте CD/DVD диск. Содержание CD/DVD может различаться, в зависимости от клиники, где был записан диск. Обычно, в содержании CD/DVD есть папка под названием DICOМ, которая является самой важной, т.к. содержит сами снимки. Папка может быть часто также названа"000" или "a", но обычно используется название "DICOM". Все остальные файлы с CD/DVD также необходимо отправить нам.

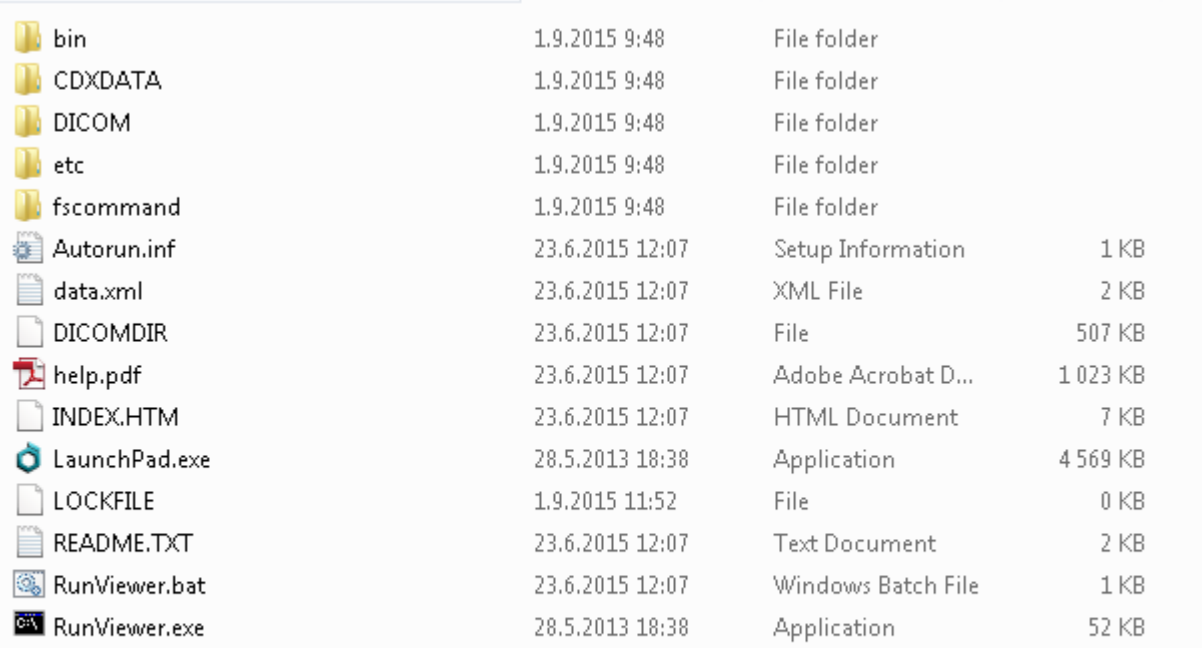

2. Нажмите одновременно комбинацию кнопок CTRL+A , чтобы выбрать все содержание на CD/DVD.

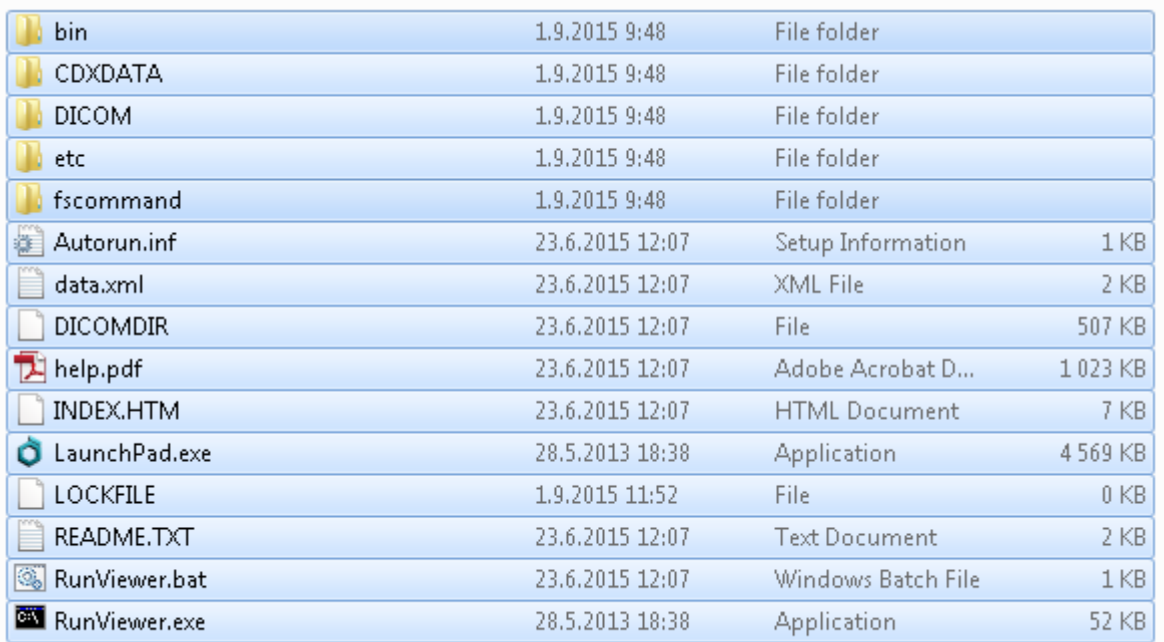

3. Нажмите одновременно комбинацию кнопок CTRL+C , чтобы скопировать содержание

4. Создайте новую папку на рабочем столе путем нажатия правой кнопкой мышки на свободное место на рабочем столе. Выберете "New" (Создать) и затем "Folder" (Папка). Назовите папку, например: **фамилия-имя-исследование**.

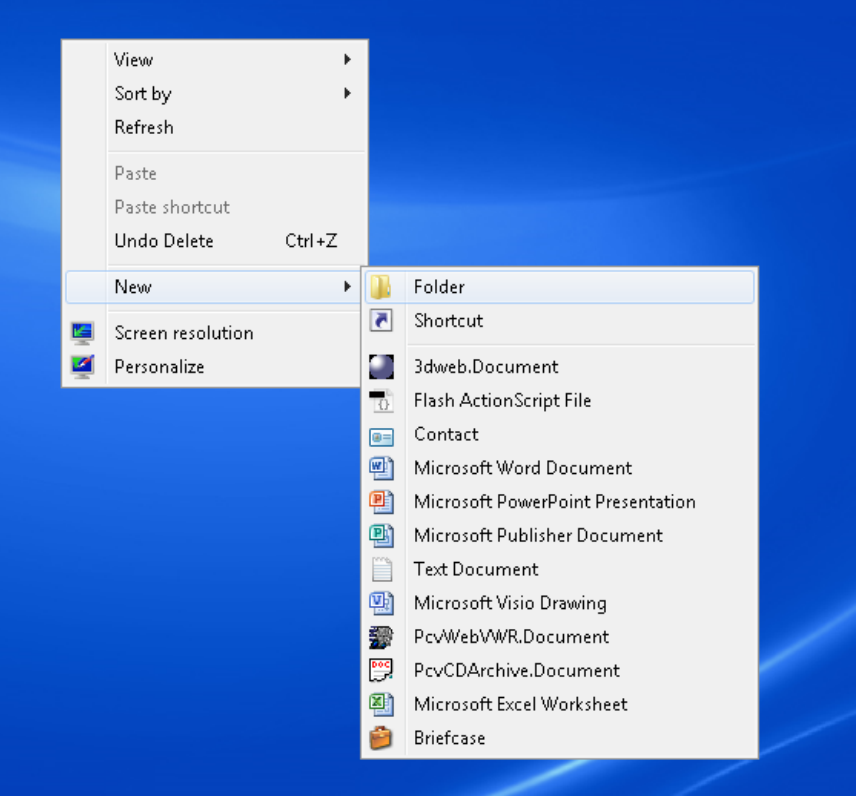

- 5. Кликните дважды на свою созданную папку, чтобы открыть ее .
- 6. Нажмите одновременно комбинацию кнопок CTRL+V, чтобы вставить скопированное содержание в новую папку.

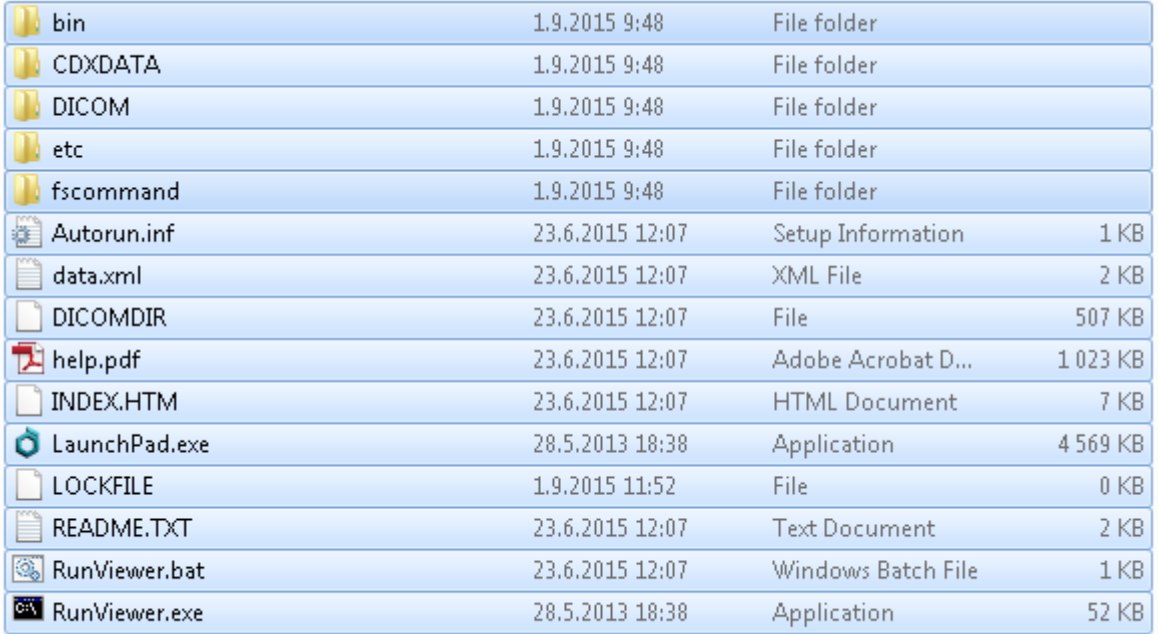

7. Закройте папку и вернитесь на рабочий стол. Создайте ZIP архив, путем клика на папку правой кнопкой мыши. Выберете "Send to" (Отправить) и "Compressed (zipped) folder" (Сжатый файл/архив).

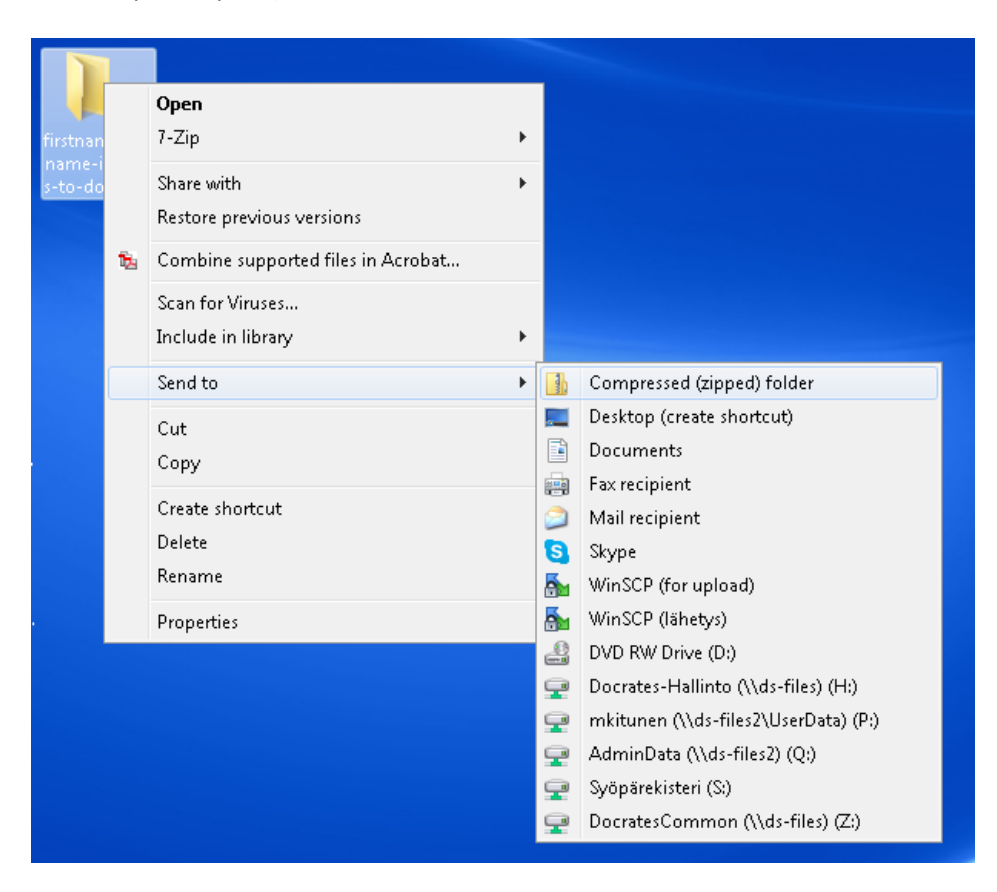

8. Подождите несколько минут, пока папка архивируется.

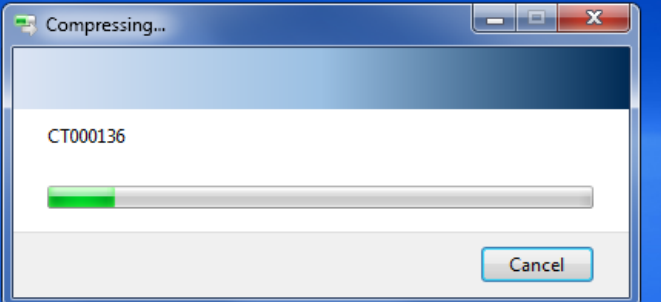

9. Теперь у Вас должна появиться заархивированная папка на рабочем столе. Иконка заархивированной папки зависит от вида программного обеспечения, которое Вы используете.

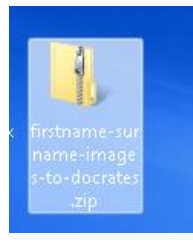

10. После этого используйте ссылку, которую Вы получили от персонала клиники Дократес. Откройте портал путем клика на ссылку и Вы увидите окно, как на картинке ниже. Заполните необходимые поля: From (От), Subject (Тема) and Message (Сообщение). Нажмите на зеленую кнопку "Add Files" , чтобы добавить созданный архив. После того, как архив появится в разделе "Attached Files", нажмите кнопку send (отправить).

**I** Fall

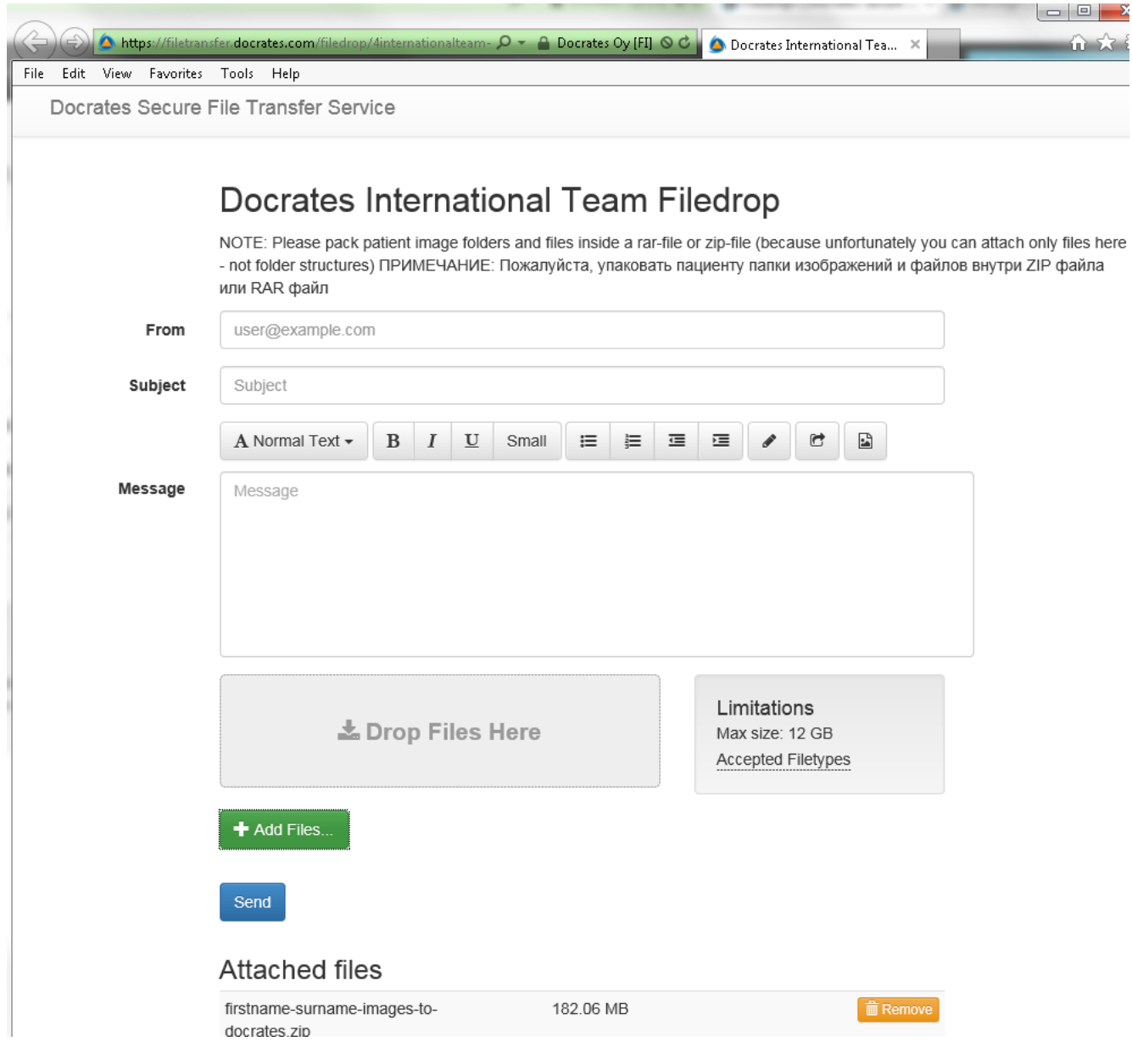